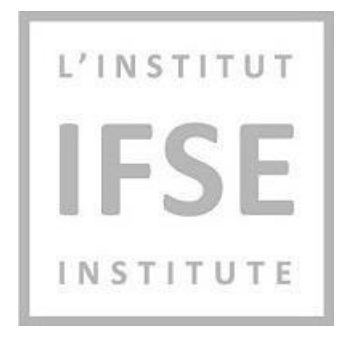

# **IFSE Institute**

IFSE eTest Integrated Calculator Guide

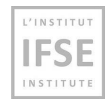

## **Contents**

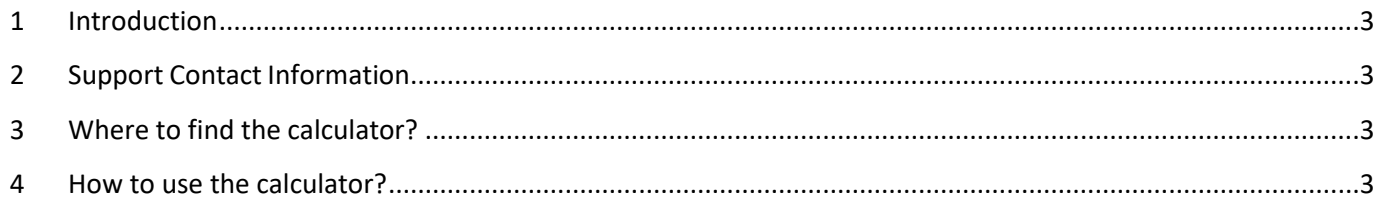

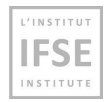

#### <span id="page-2-0"></span>**1 Introduction**

This document represents a guide for using the integrated calculator on the IFSE Exam platform.

**Please follow these instructions carefully to avoid your test attempt being nullified.**

### <span id="page-2-1"></span>**2 Support Contact Information**

IFSE's Customer Service Representatives are available to help you register for courses and examinations, as well as to answer any questions you may have. Please don't hesitate to contact us at [ifse@ifse.ca](mailto:ifse@ifse.ca) or call our Toll Free # at 1-888-865-2437 during regular business hours.

If you are having any issue with using the calculator, please contact the ExamSupport Team at **(888) 551 3571.**

#### <span id="page-2-2"></span>**3 Where to find the calculator?**

The calculator button is located in front of the exam title. Click on the **icon** of the calculator to start using it:

**Please note that you can drag the calculator and place it wherever you prefer to have easy access to question data.**

#### <span id="page-2-3"></span>**4 How to use the calculator?**

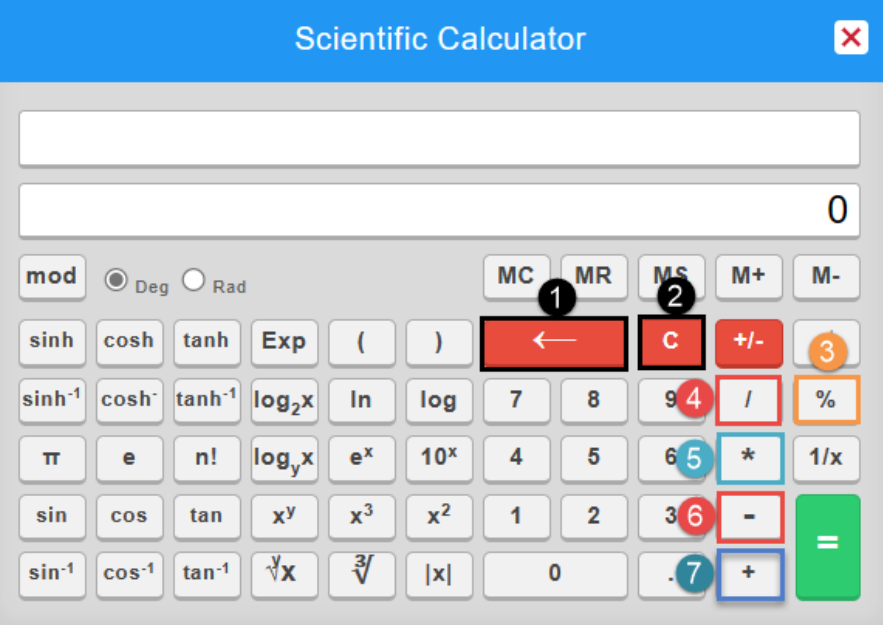

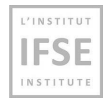

- 1) Clear entry button Clears the most recent entry.
- **2) Clear button "C"** Clears all input to the calculator and resets it to 0.
- **3) Percentage button –** Automatically calculates the percentage of a number.
- **4) Division button "/".**
- **5) Multiplication button "\*".**
- **6) Subtraction button "- ".**
- **7) Addition button "+".**

#### **Percentage button:**

To calculate 80**%** of 2060, it is enough to use the "**%**" button which calculates the precentage automatically: **2060%80=1648**

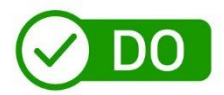

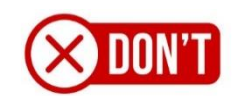

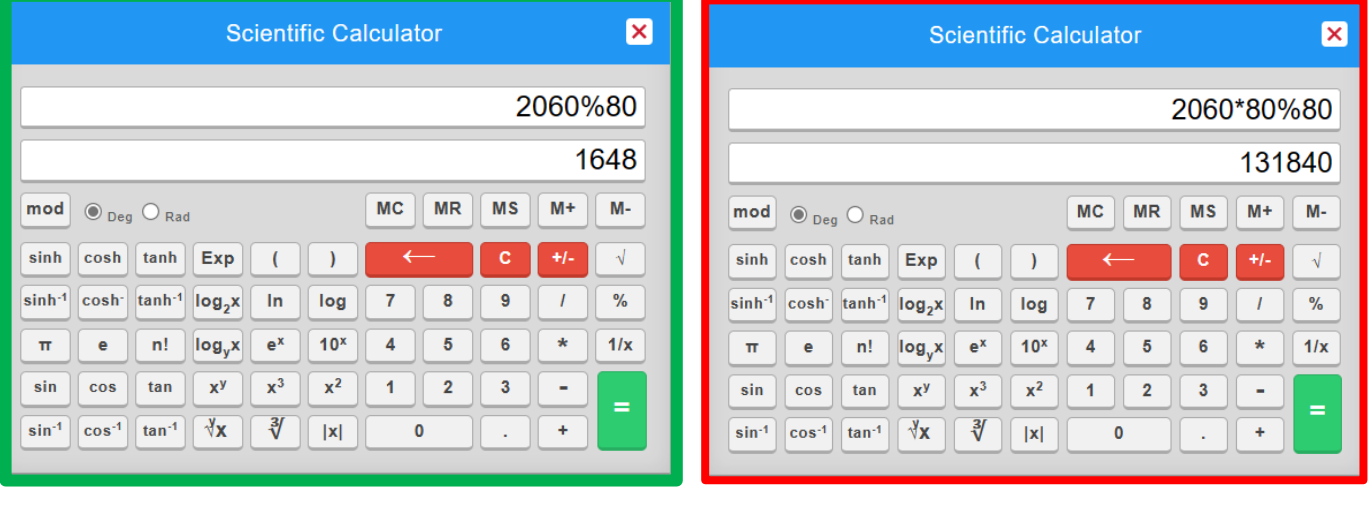